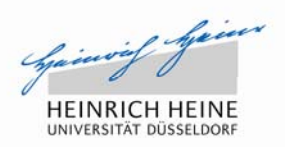

UNIVERSITÄTS-UND<br>LANDESBIBLIOTHEK DÜSSELDORF

## **Webformular: Registrieren und Abliefern von E -Pflichtpublikationen**

**Universitäts- und Landesbibliothek Düsseldorf**

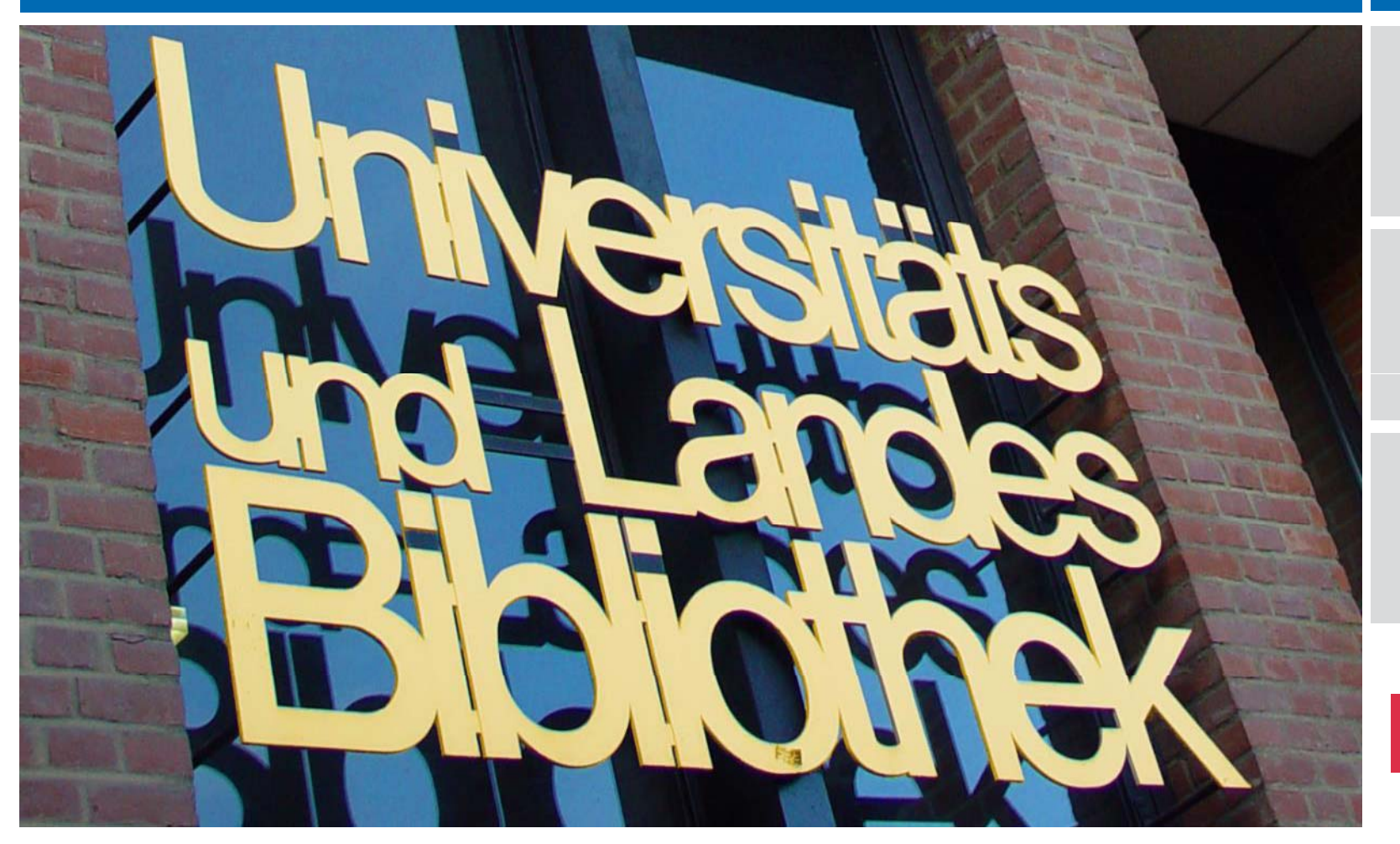

## Webformular: Anleitung

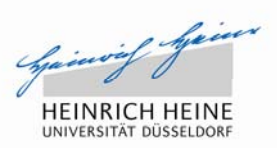

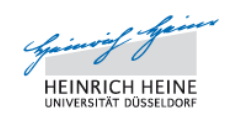

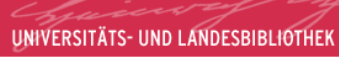

#### E-Pflichtsammlungen

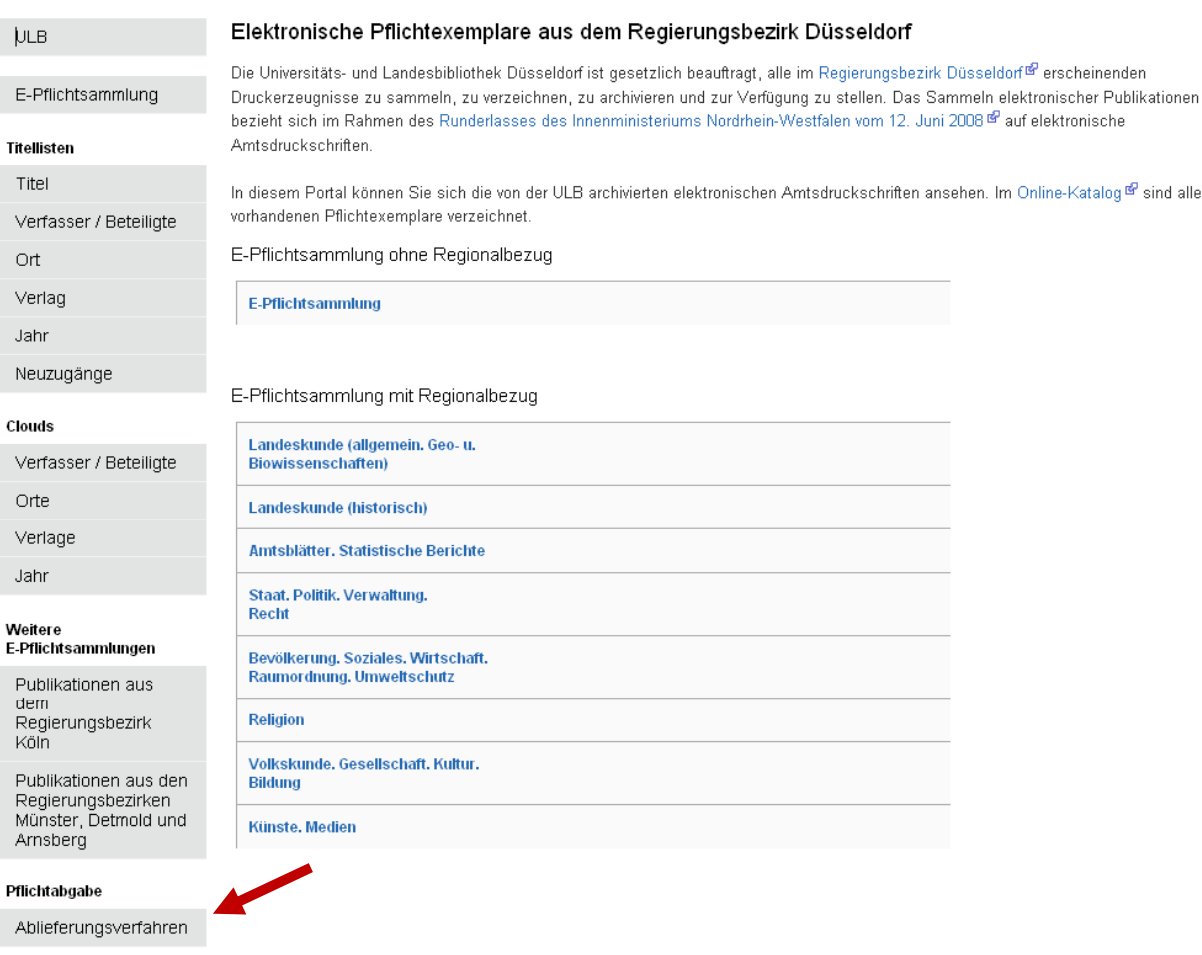

•Klicken Sie im

Navigationsmenü links auf

die unterste Schaltfläche

"Ablieferungsverfahren".

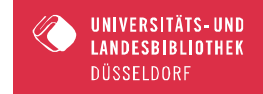

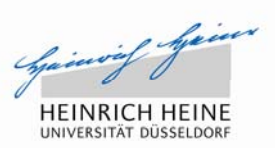

## Ablieferung von elektronischen Pflichtexemplaren

Um elektronische Pflichtexemplare über das Webformular abliefern zu können, müssen Sie sich einmalig registrieren. Anschließend können Sie nach erfolgreichem Login die Freischaltung zur Ablieferung beantragen.

Sind Sie bereits für die Ablieferung freigeschaltet, können Sie nach dem Login elektronische Pflichtexemplare abliefern.

- $\blacktriangleright$  Login
- Registrieren
- $\bullet$ Wählen Sie den Menüpunkt "Registrieren" aus.

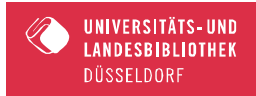

## Webformular: Anleitung

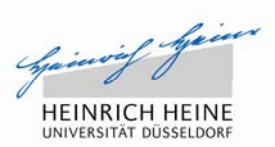

### Registrieren

Registrieren Sie sich im Anmeldeformular bitte mit Namen und E-Mail-Adresse. An die angegebene E-Mail-Adresse wird eine Bestätigungsmail versendet. Um den Registrierungsprozess abzuschließen, klicken Sie bitte auf den in der E-Mail enthaltenen Link.

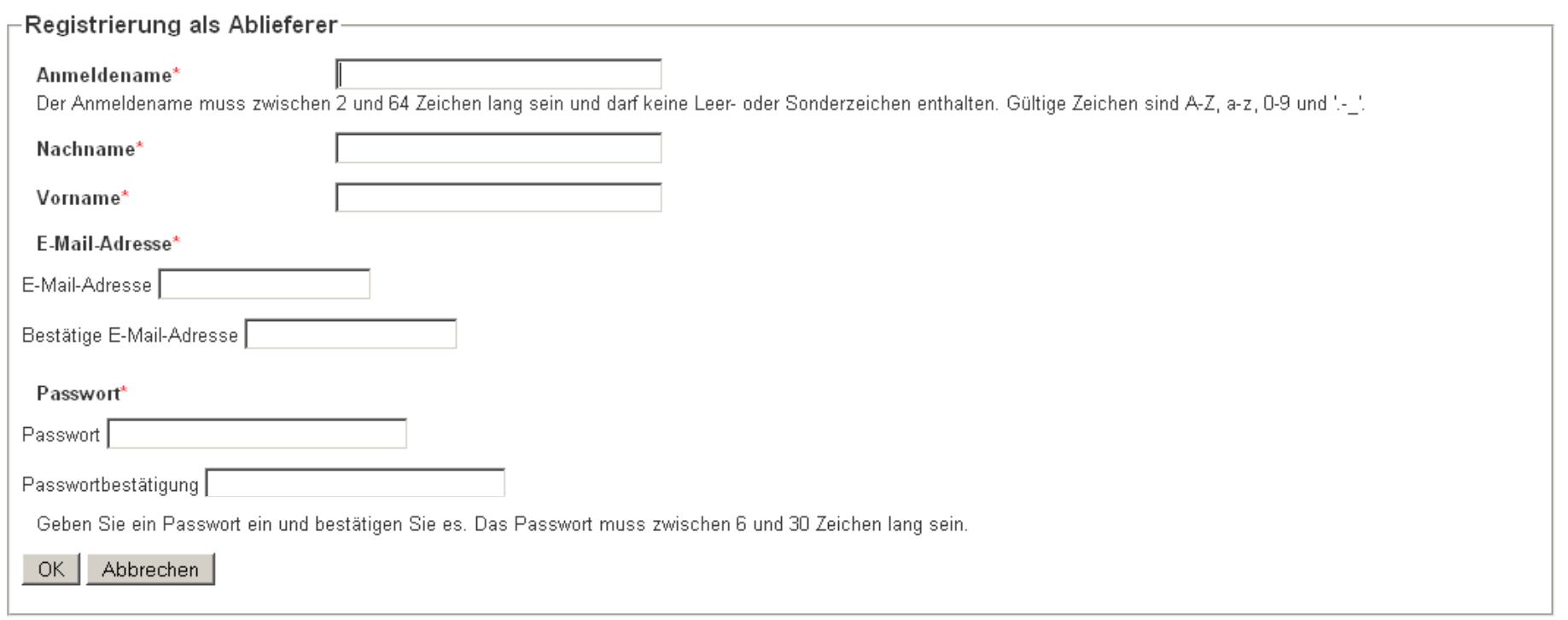

•Um sich zu registrieren , füllen Sie bitte die Maske aus. Anschließend erhalten Sie eine

Bestätigungsmail mit einem Link, welcher der Verifizierung Ihrer Registrierung dient.

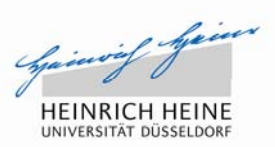

# E-Mail-Adresse validieren.

Vielen Dank!

Bitte geben Sie nun die Verlagsdaten ein: Nutzerdaten eingeben / ändern

•Nach der Validierung können Sie Ihre Nutzerdaten eingeben.

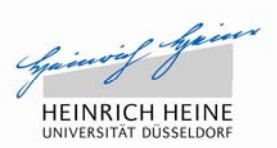

Bitte wählen Sie aus:

Ich melde mich als Verlag an, um eigene Publikationen abzuliefern. oder Ich melde mich als Vertrieb an, um Publikationen für einen Verlag abzuliefern.

•Wählen Sie im nächsten Schritt aus, ob Sie die Publikationen als Verlag abliefern oder ob sie ein Vertrieb

sind, welcher im Auftrag eines Verlags Publikationen abliefert.

 $\bullet$ Füllen Sie die nachfolgende Maske mit den Kontakt- und Verlagsdaten aus.

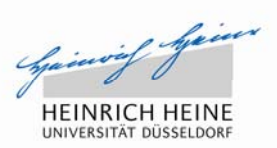

Vielen Dank.

Ihr Zugang ist nun für die Ablieferung freigeschaltet. Sie können jetzt elektronische Pflichtexemplare abliefern.

- Abmelden
- > Zur Ablieferung
- $\bullet$ Um eine Publikation abzuliefern, klicken Sie auf den Menüpunkt "Zur Ablieferung".

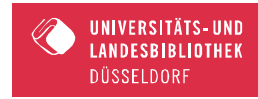

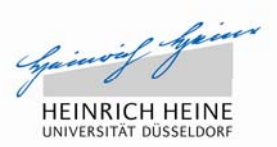

## Ablieferung von elektronischen Pflichtexemplaren

- $\blacktriangleright$  Logout
- ▶ Verlagsdaten ändern
- Ablieferungshistorie

## Was möchten Sie abliefern?

- Ablieferung Monographie
- ▶ Zeitschriftentitel melden
- Ablieferung von Heften/Ausgaben zu einer gemeldeten Zeitschrift
- •Wählen Sie anschließend aus, ob Sie eine Monographie abliefern, eine Zeitschrift anmelden oder

Hefte/Ausgaben einer bereits gemeldeten Zeitschrift abliefern möchten.

## Webformular: Anleitung

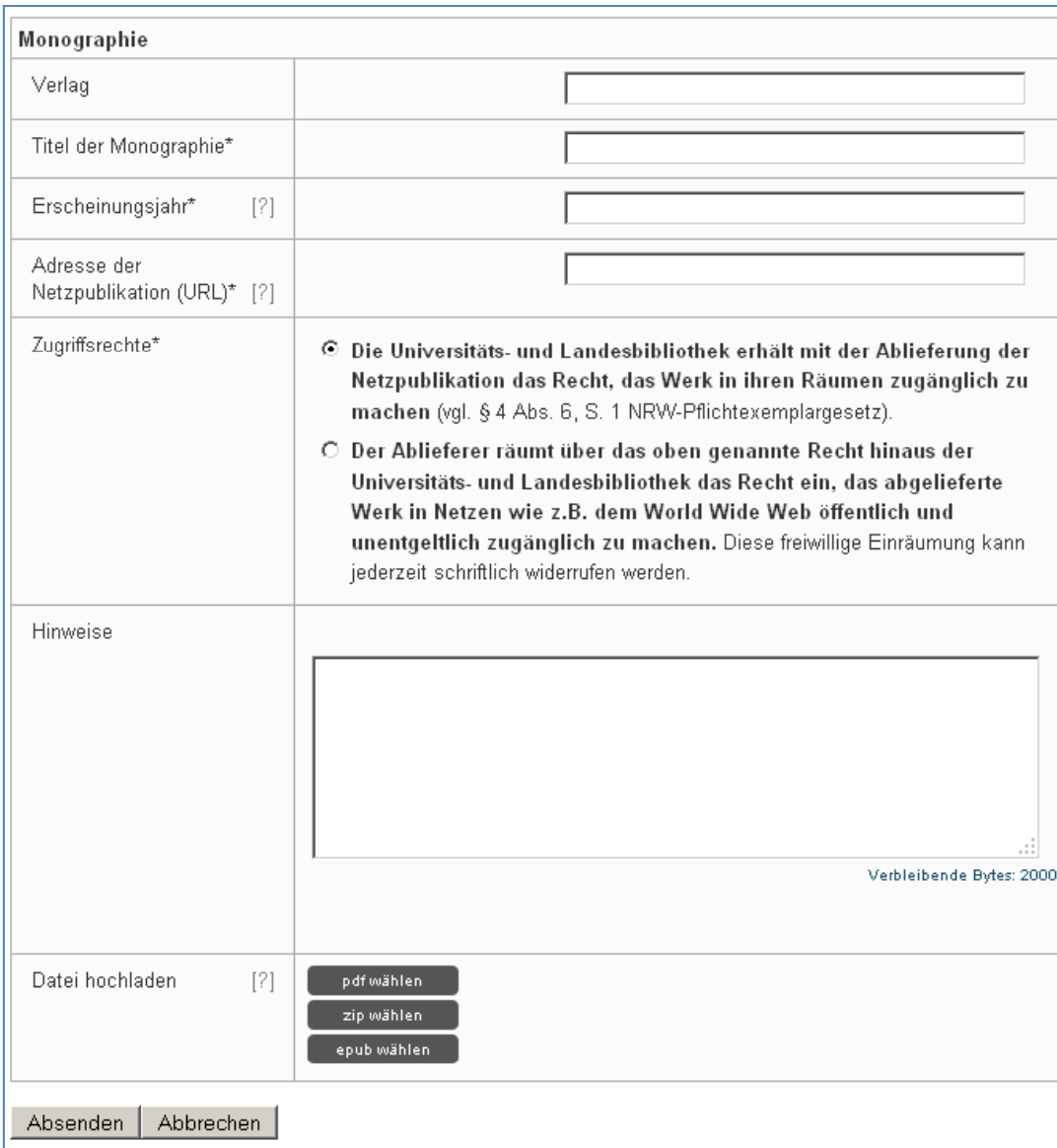

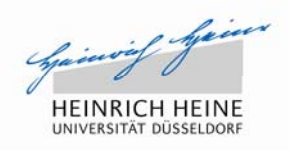

 Füllen Sie die Maske den Vorgaben entsprechend aus. Sie können das abzuliefernde Dokument entweder hochladen, oder die für uns frei zugängliche URL der Netzpublikation angeben. Bei der Angabe des Zugriffrechts können Sie zwischen der Zugänglichmachung in den Räumen der Bibliothek und der freien Zugänglichkeit im WWW wählen. Die erste Option verhindert Zugriffe von externen Rechnern auf die Netzpublikation, die nur in den Lesesälen der Bibliothek präsentiert werden. Gleichzeitig wird über eine Software dafür Sorge getragen, dass das Dokument weder ausgedruckt noch gespeichert werden kann.

•

UNIVERSITÄTS-UND<br>LANDESBIBLIOTHEK DÜSSELDORF

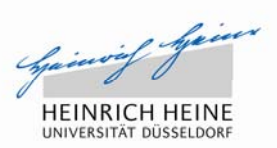

Ihr Datensatz wurde erfolgreich angelegt.

[Korrekturen vornehmen] [Übersicht Ihrer bisher abgelieferten Werke] [Zurück zur Startseite]

- $\bullet$  Abschließend können Sie Ihre eingegebenen Daten überprüfen und ggf. korrigieren. Sie haben die Möglichkeit eine Übersicht über Ihre bisher abgelieferten Werke zu bekommen, indem sie diesen Menüpunkt auswählen.
- $\bullet$  Für jedes Dokument starten Sie einen neuen Ablieferungsvorgang (ausgenommen Ablieferung mehrerer Hefte einer gemeldeten Zeitschrift). Haben Sie alle Vorgänge abgeschlossen, können Sie sich über die Schaltfläche rechts oben im Fenster ausloggen.

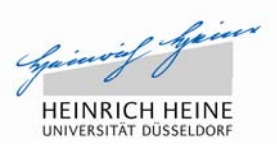

Vielen Dank für Ihre Ablieferung!

Bei Fragen helfen wir Ihnen gerne weiter. Bitte senden Sie und eine E-Mail an:

e-pflicht@ulb.hhu.de

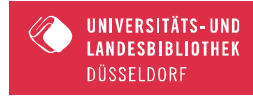

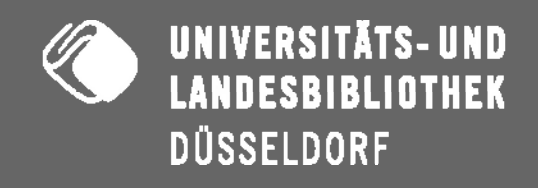